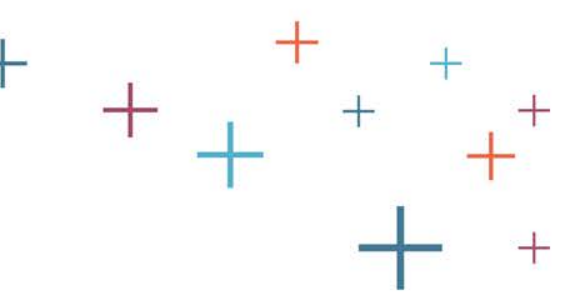

# How to Download Application Pieces (PDFs) from the Standard Application Online (SAO)

The **Enrollment Management** Association

Recruitment and Retention Tools

 $\,+\,$ 

## Log into your MAP

- Go to enrollment.org and click on LOGIN in the top right corner of the webpage. This will direct you to the Member Access Portal page, where you can log in. Or click [here](https://portal.ssat.org/Account/LogOn).
- Enter your user name and password

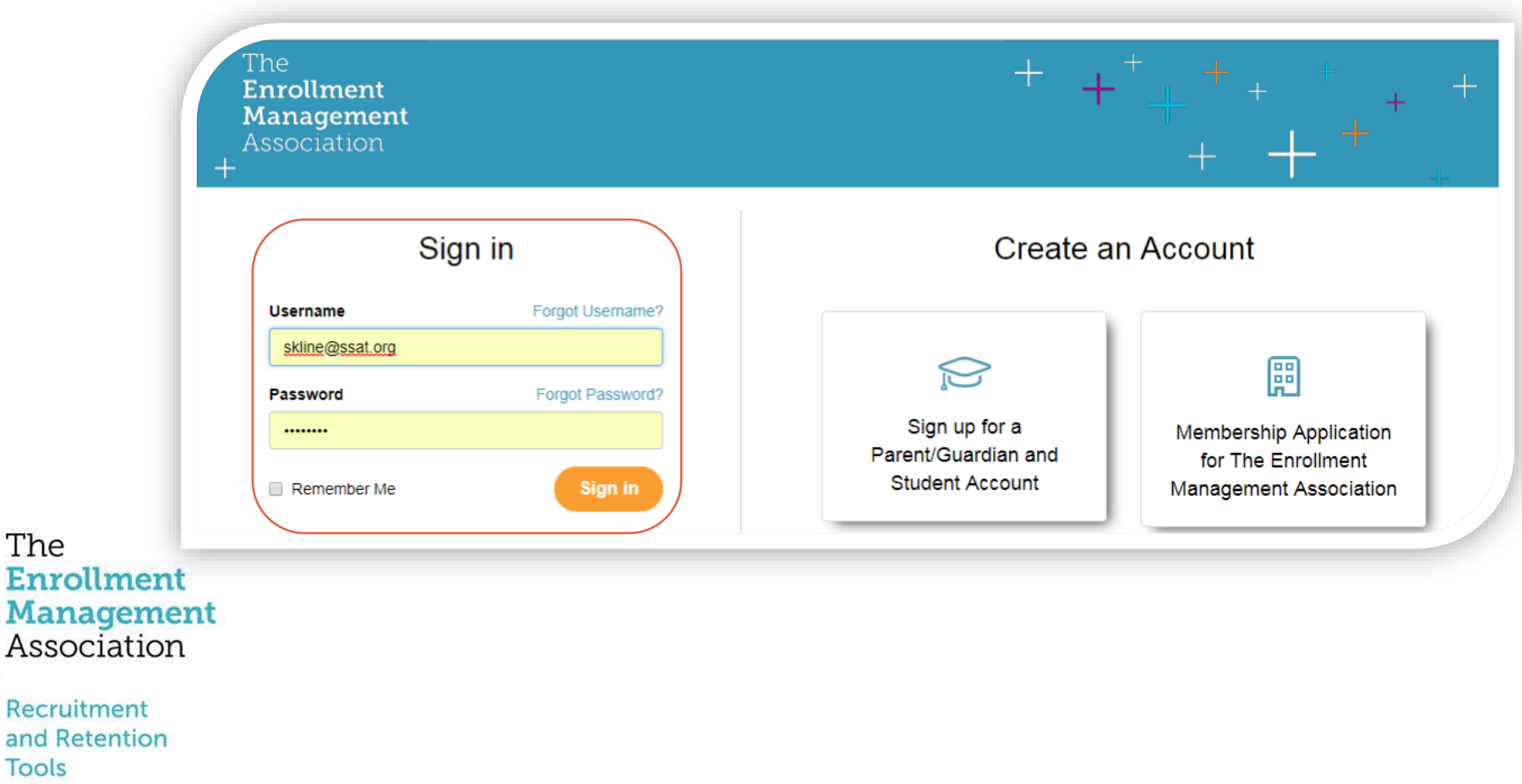

### Select the Applications icon

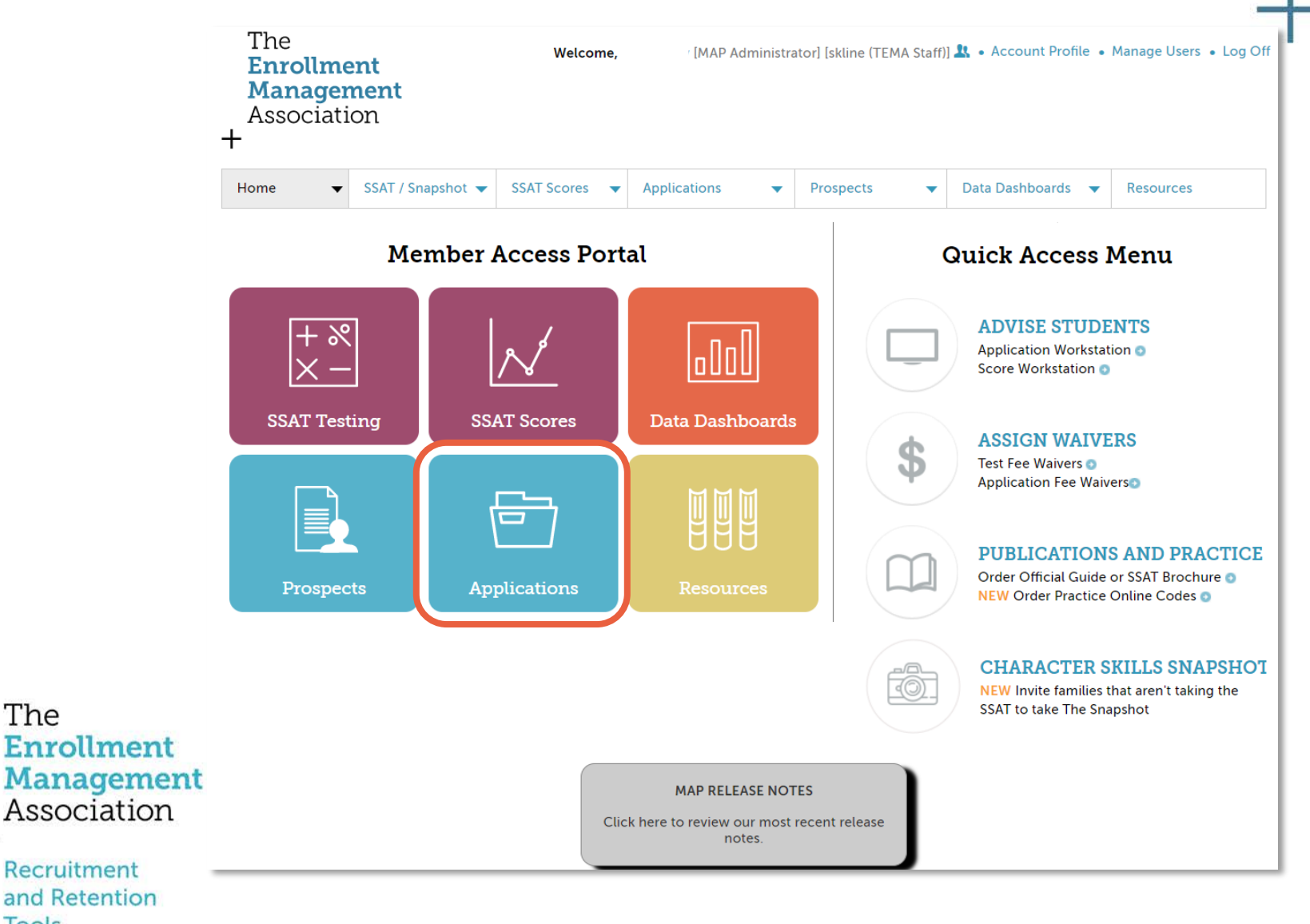

**Tools** 

The

 $\boldsymbol{+}$ 

#### Understanding the Legend

The legend shows you which pieces of an application have been received, exported/downloaded, not required, or are in progress. The green check mark indicates a completed application.

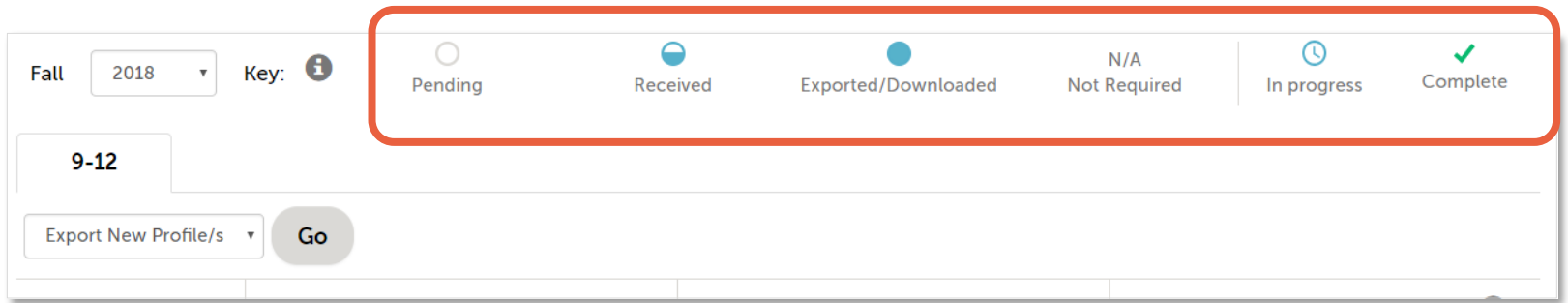

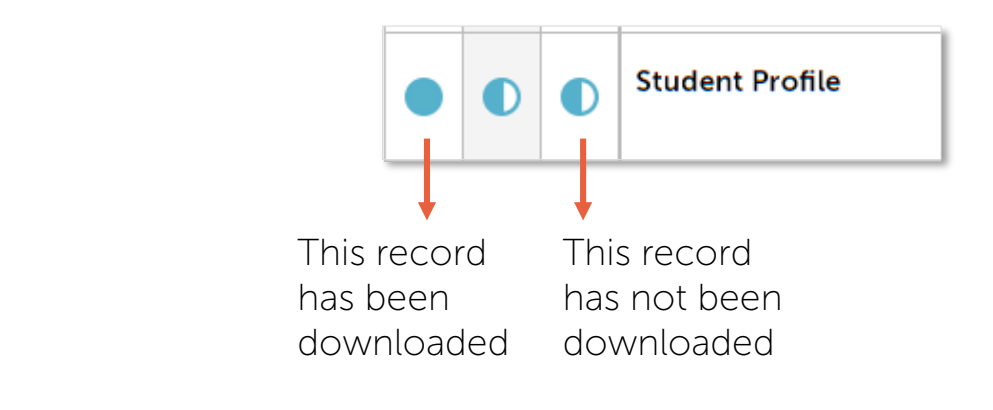

#### The **Enrollment Management** Association

Recruitment and Retention **Tools** 

### Downloading Application Pieces (PDFs)

For each student that applies you can download each application component individually as separate PDFs or you can download all pieces/new pieces together in one PDF.

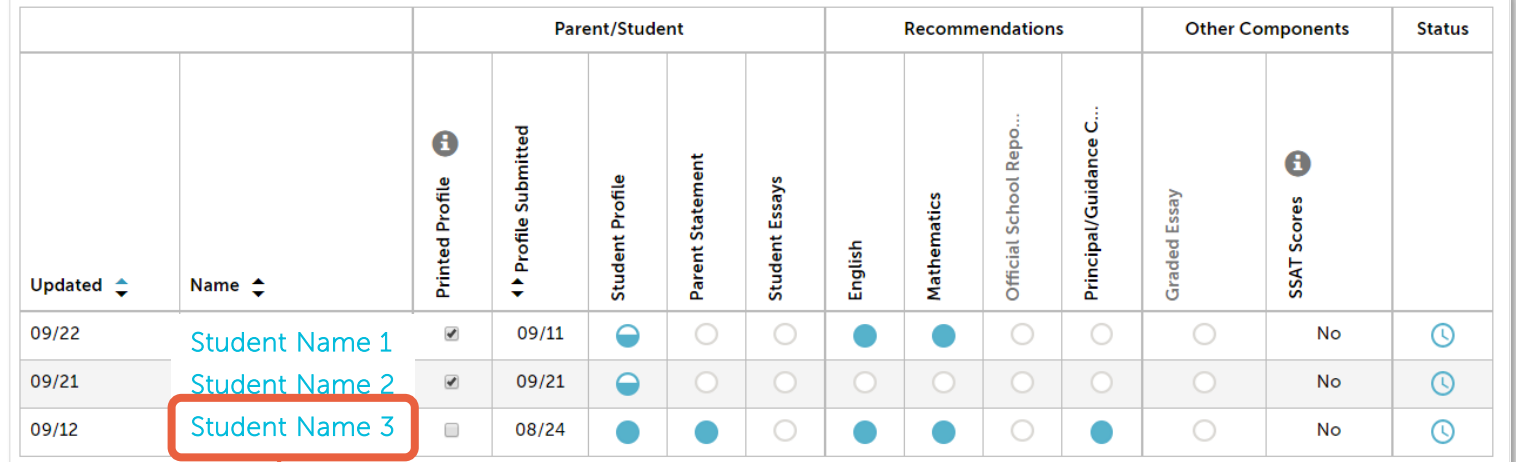

ase access this portal using a Mac or PC.Information may not display

To download all pieces or new pieces in a student's application, click on their name.

#### The **Enrollment Management** Association

Recruitment and Retention Tools

#### **Download Application Components**

To download application components for Colin Akpotu select from the following:

Download New Components: A PDF that contains only new components that have not previously been downloaded

Download All Components: A PDF containing all previously downloaded and new components.

L Download Only New

& Download All

×

### Downloading Application Pieces (PDFs)

If you wish to download each component piece individually, click on the circle of the component you wish to download.

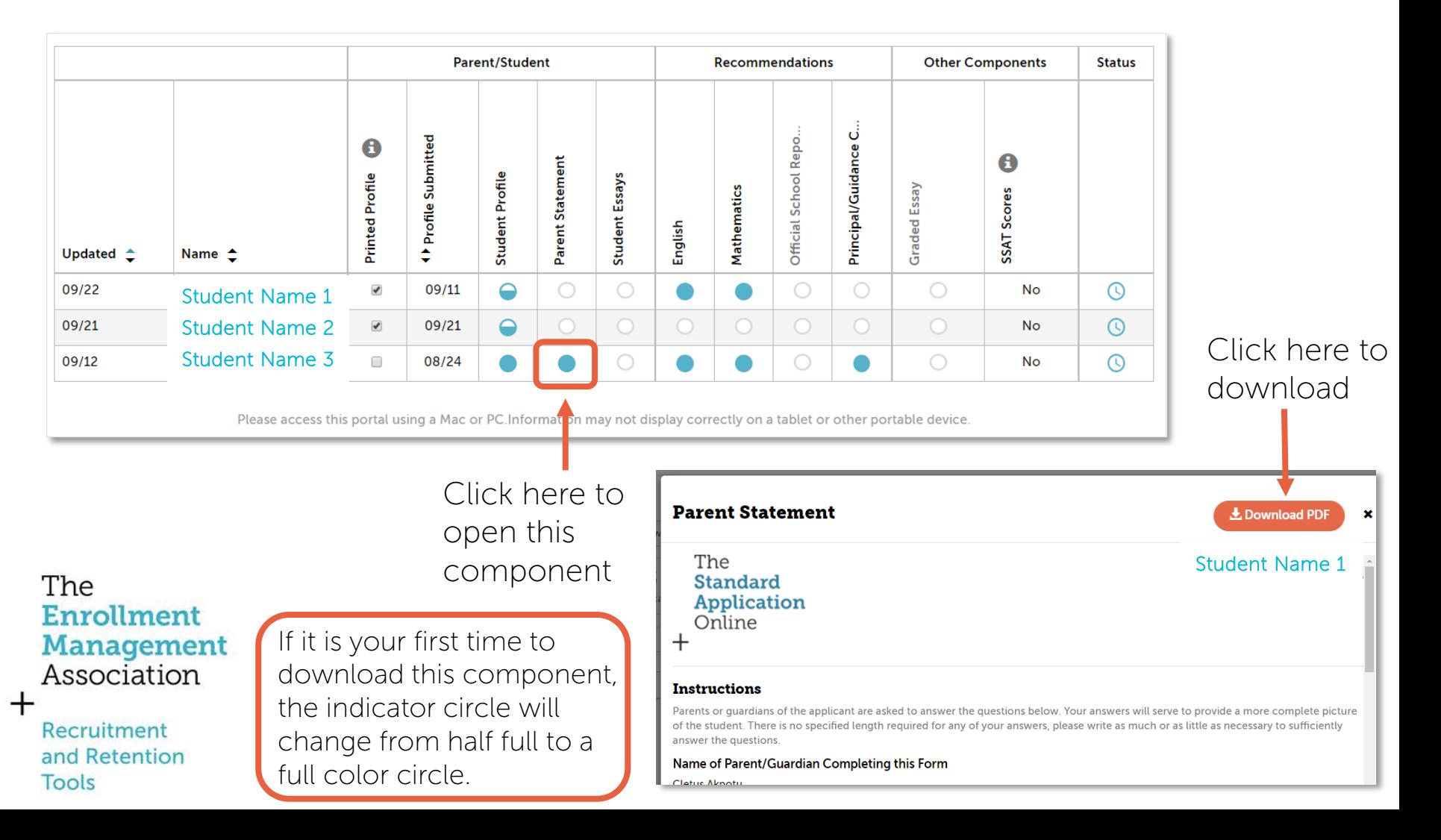

### Downloading Application Pieces (PDFs)

For each student that applies you can download each application component individually as separate PDFs or you can download all pieces/new pieces together in one PDF.

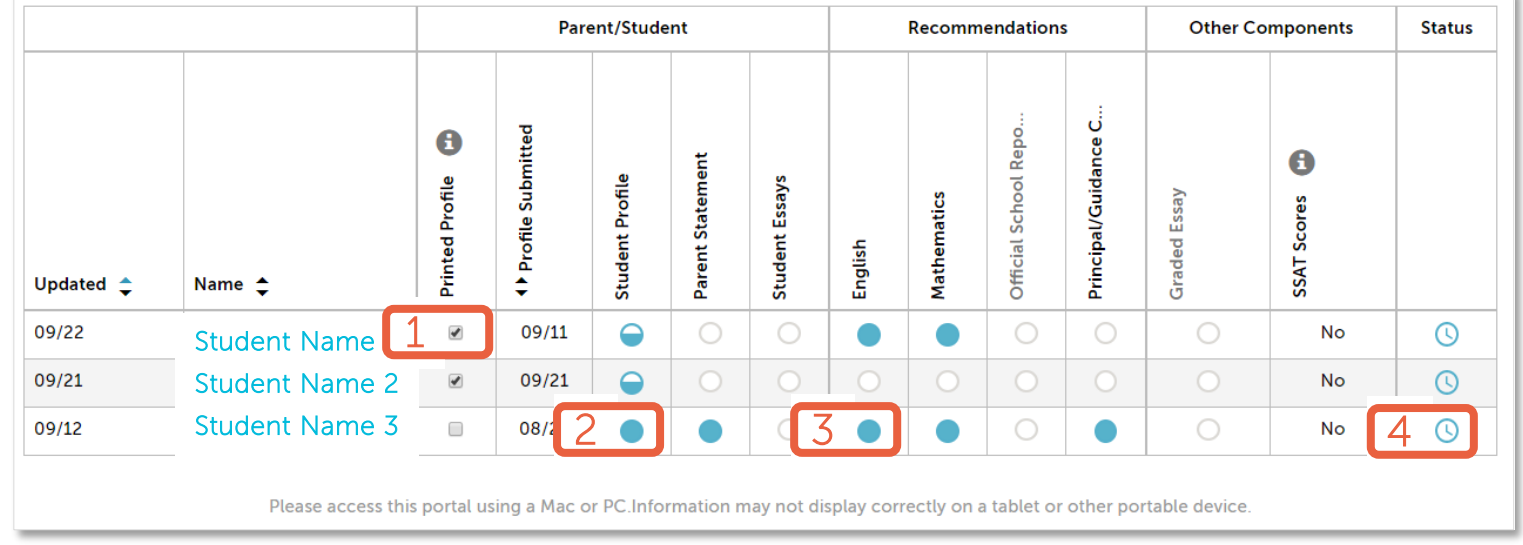

1. This check box is marked with a check when you download the Student Profile component PDF. **Management** 

2. The Student Profile circle renders full color after you export the biographical data.

3. All other components' circles render full color when you click on the half full circle, and click "download" in the window.

4. When an application is complete the status bar will change to a green check mark.

Recruitment and Retention Tools

**Enrollment** 

Association

The

To learn more about seamless data integration, visit our [website](https://enrollment.org/membership/recruitment-and-retention-tools/the-standard-application-online/seamless-data-integration).